#### **Uputa za elektroničko potpisivanje PDF dokumenata korištenjem alata Adobe Acrobat Reader**

U sljedećem nizu koraka prikazan je proces elektroničkog potpisivanja PDF dokumenata korištenjem alata Adobe Acrobat Reader.

1. Otvorite dokument koji želite potpisati u alatu Adobe Acrobat Reader

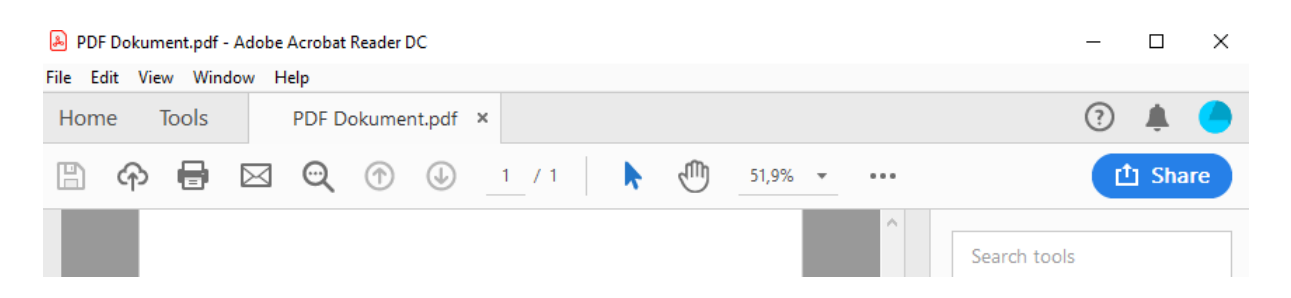

2. Odaberite na gornjem izborniku "Tools ", zatim odaberite "Certificates " i na kraju opciju "Digitally Sign ".

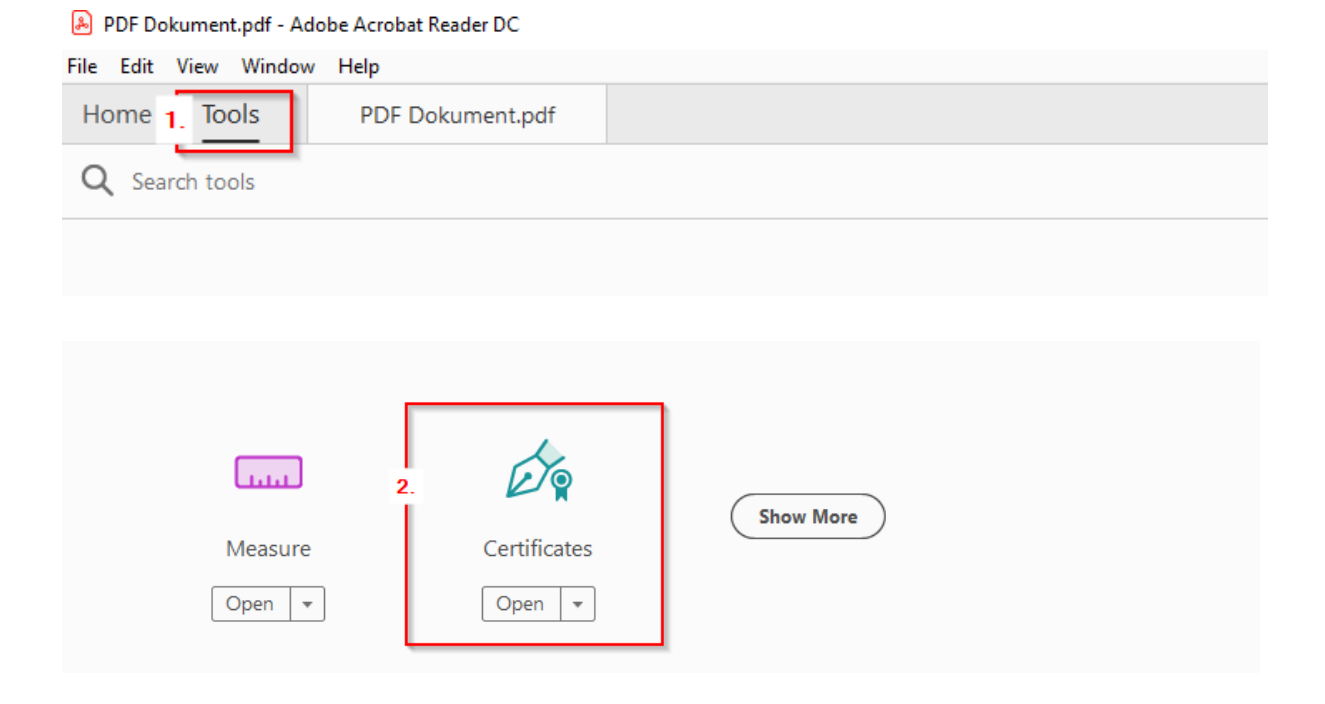

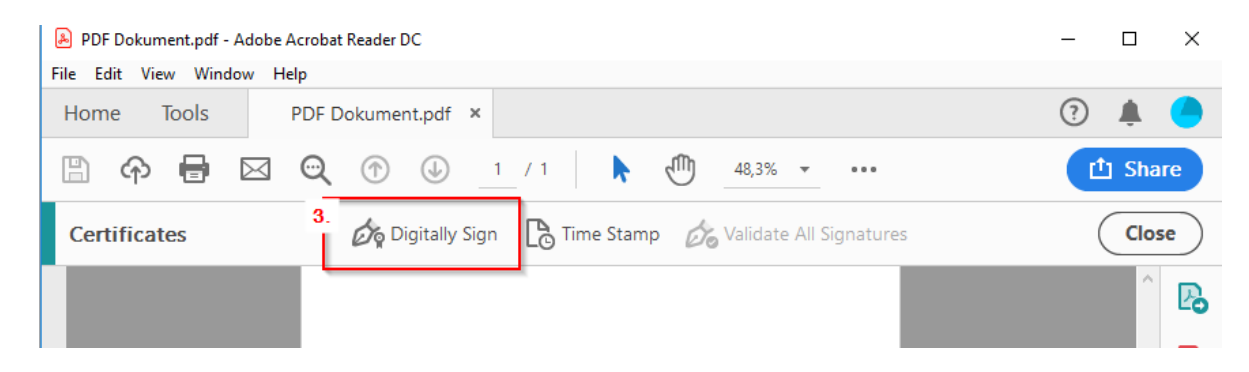

3. Nakon poruke na slici označite mjesto potpisa.

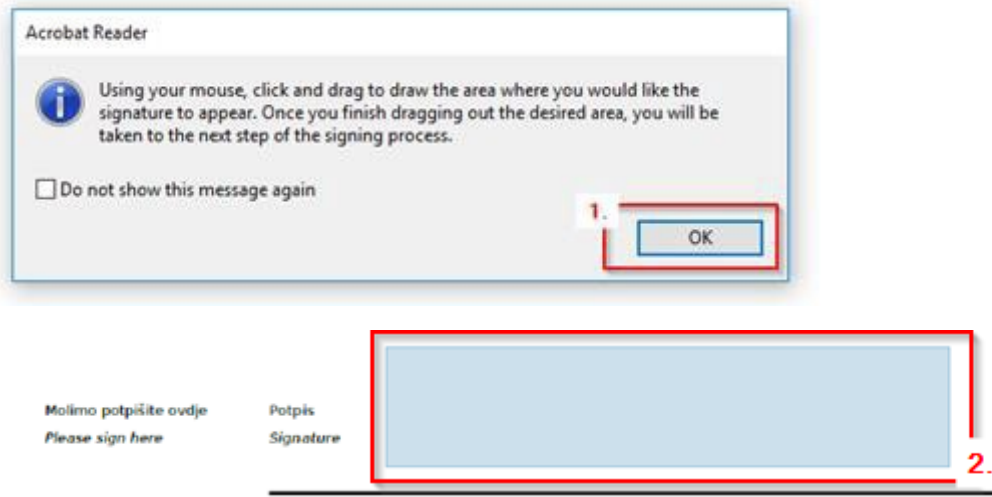

4. Nakon prethodne akcije pojavit će se izbornik za odabir certifikata. Iz ponuđenog odaberite kvalificirani certifikat za e-potpis. Detalje o certifikatu možete vidjeti na "View Details". Nakon odabira certifikata odaberite "Continue".

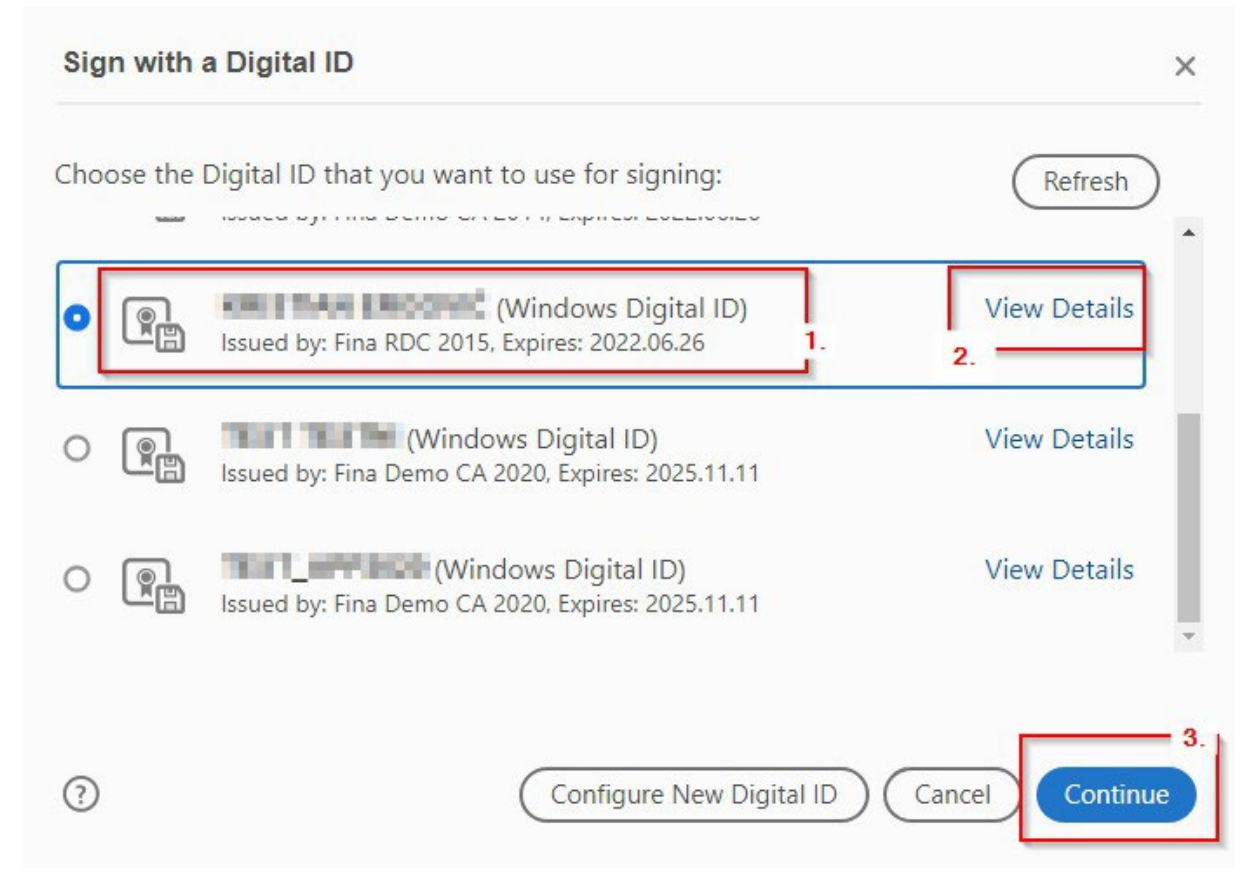

5. Sljedeći ekran prikazuje konačni izgled vašeg potpisa. Nastavite odabirom "Sign".

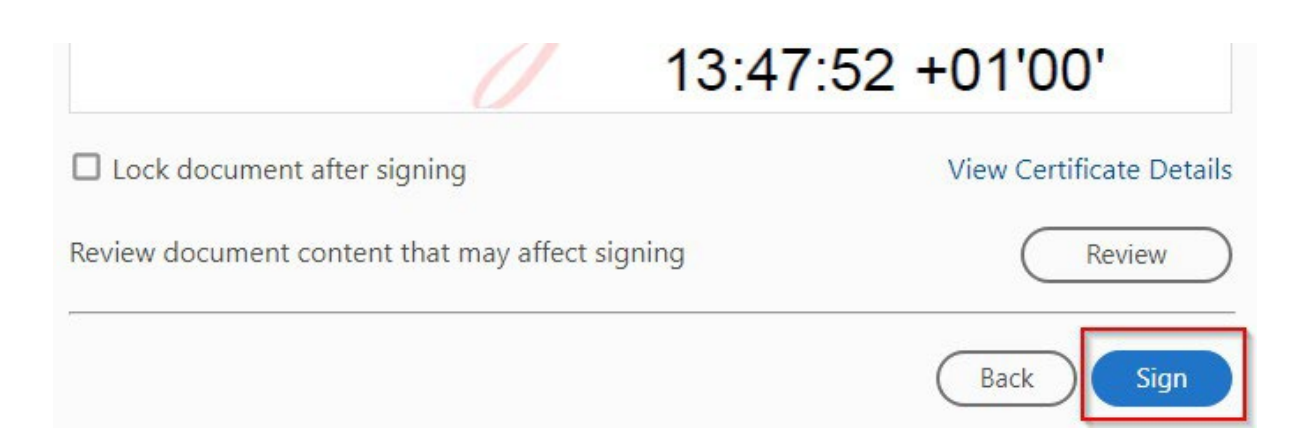

6. Aplikacija će vas u ovom koraku zatražiti da odaberete lokaciju na računalu te spremite novi dokument koji je elektronički potpisan.

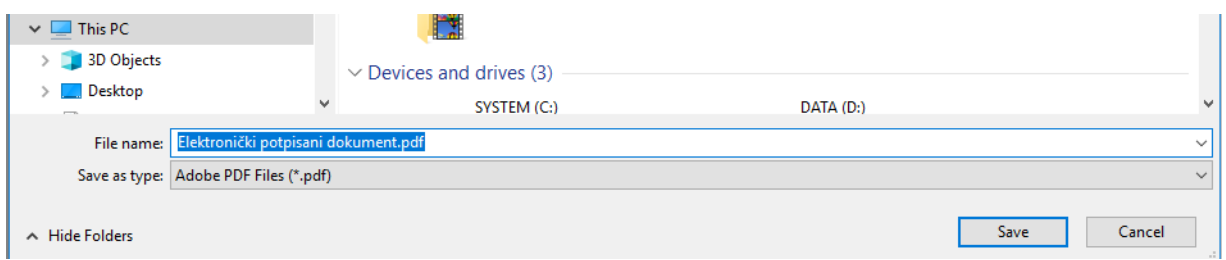

7. Prilikom spremanja potrebno je upisati PIN.

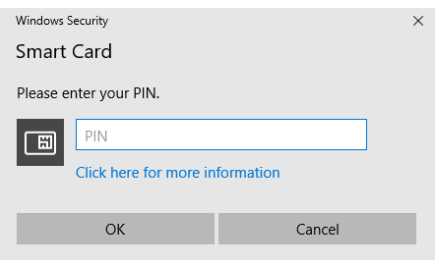

8. Dokument je na kraju uspješno elektronički potpisan.

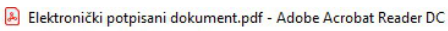

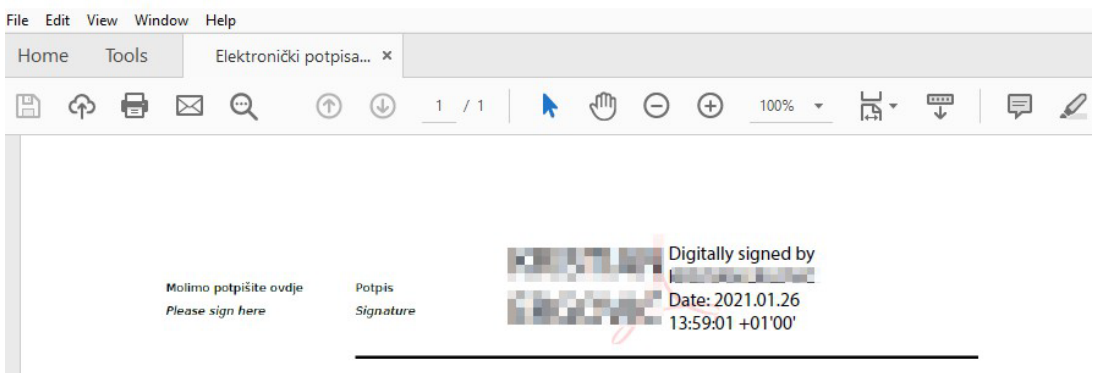